# Qualtrics Sample Survey – Online Survey Project

Professor McGonagall recently discovered that the Hogwarts sorting hat has requested a break and therefore needs to design a new system to sort students into the four Hogwarts houses. To reach her goal, she needs to start her first project to measure student aptitudes for the various houses*.* She has teamed up with Time Magazine and social scientists from Cambridge University to create a scientificbased quiz on which Hogwarts House best matches students' personality. <https://time.com/4921918/harry-potter-hogwarts-sorting-hat-quiz/>

## Creating the Survey

You have been appointed the project manager for this Qualtrics survey project, to create and distribute the survey. In this role, you need to build the survey, style the survey, and then distribute to collect data.

- 1. Log into your Qualtrics Account.
- 2. Create a new Blank Survey Project.
- 3. Name the project *Harry Potter Sorting Quiz*.
- 4. In the Survey tab, change the name of the Default Block to be Consent.

Create the following questions in the Intro Block. Use the question type and question settings that are recommended for each question.

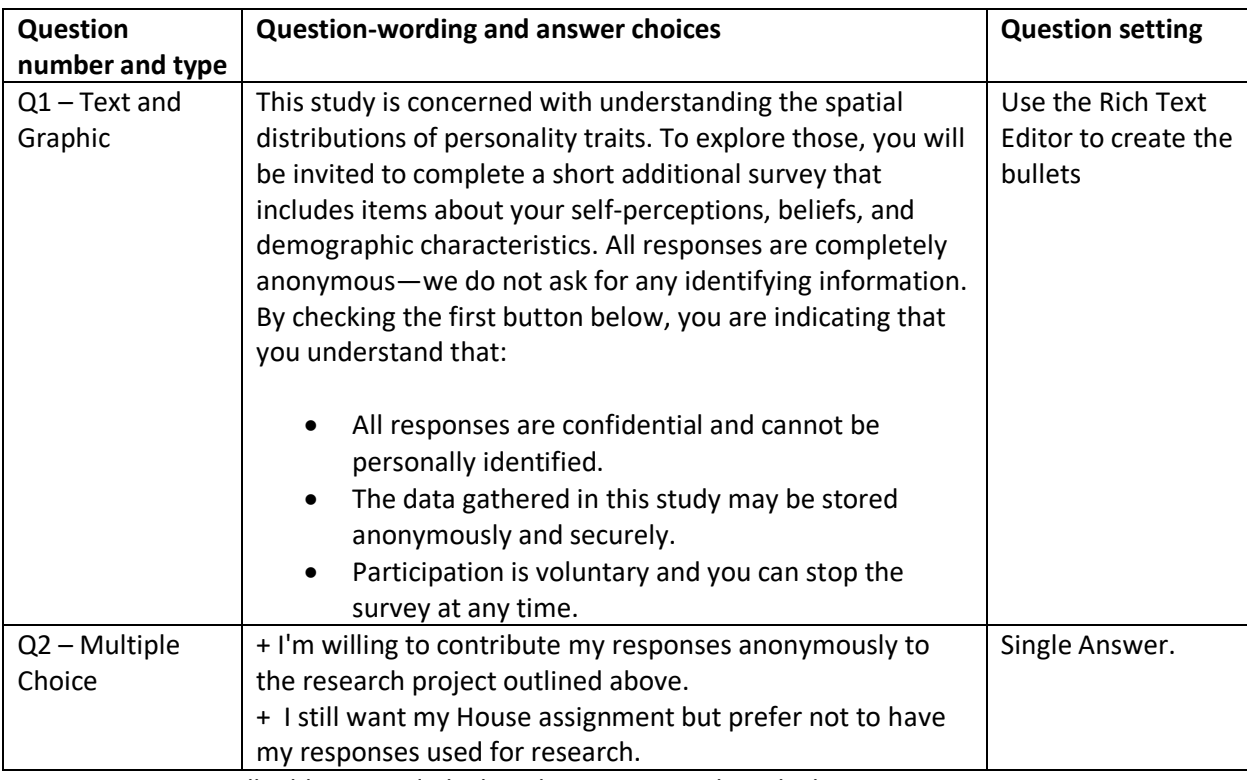

5. Next, you will add a second Block and questions to that Block

6. Below the Consent Block, Add a Block.

7. Name the block Survey\_Q's then add the following questions to this Block.

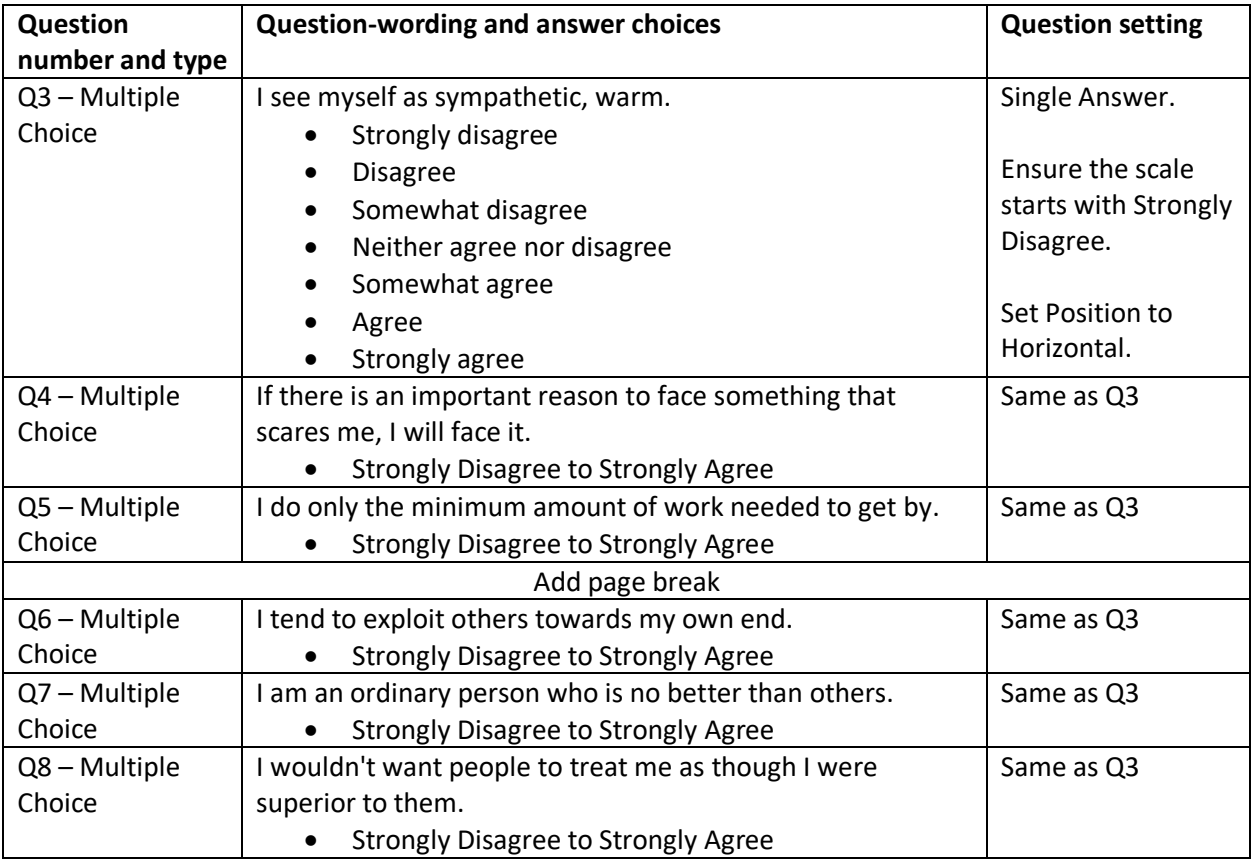

8. Next, you will create a third Block and add questions to this Block.

- 9. Below the Survey Q's Block, Add a Block.
- 10. Name the block, then build the following questions in this Block.

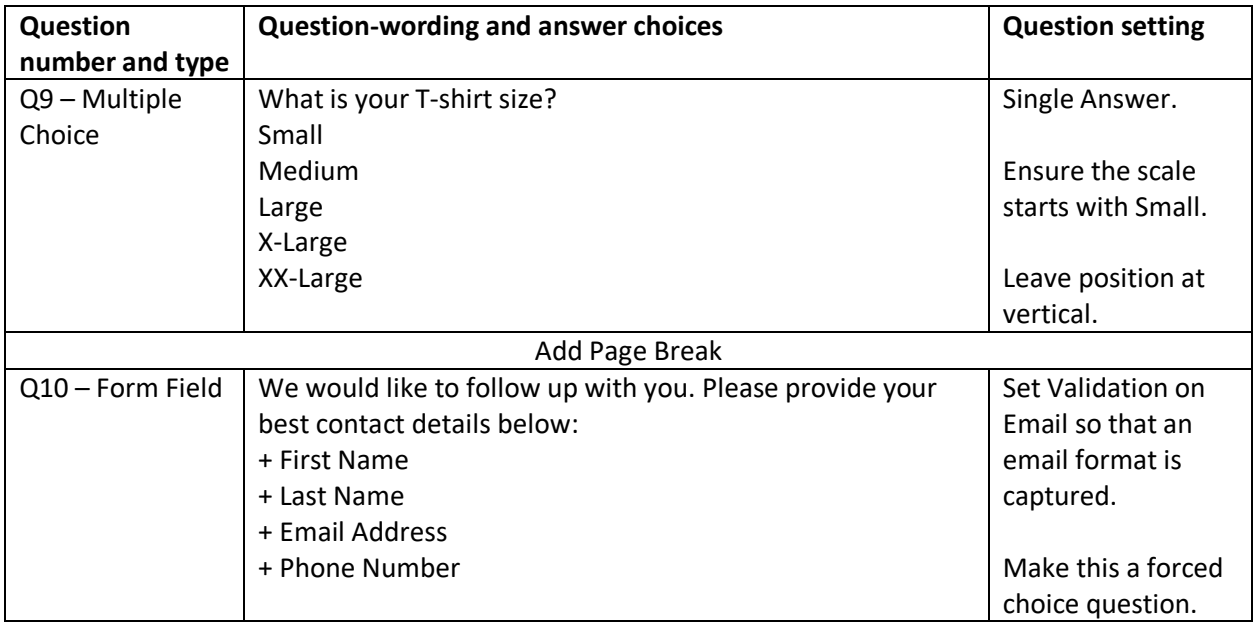

11. Now hit the blue "publish" button on the top right-hand corner to save your work and activate your survey.

12. Hit the "preview" button next to the publish button to view your survey.

#### **Check your Work**

- Now Preview the Survey to Check for the following:
- You should have 10 questions.
- You should have 3 Blocks.
- Check for typos and spelling mistakes.
- Check you have the required page breaks.
- Check that all the scale question answer choices go from Negative (left-hand side) to Positive (right-hand side). Consistency is very important.
- Check validation is on Email Address in Q10.

## Sending the Survey

Next, you will learn how to distribute your Harry Potter Sorting survey. This is a hypothetical distribution so you will send a Contact List distribution to a list of hypothetical contacts. We will also learn how to create an anonymous link, as well as a QR code.

In this section, you will complete the following:

- Create a mailing list (Step 1)
- "Pretend" to distribute to the mailing list (Step 2)
- Create an anonymous link and QR code (Step 3)
- 1. Download the Harry Potter Example Mailing csv file (use the QR code below). Once downloaded, open the file and check that the file has the following columns:
	- - i. FirstName
		- ii. LastName
		- iii. Email
		- iv. ExternalDataReference (This column will contain a Header only, there will be no data for individual contacts).
		- v. Location
		- vi. Region
	- b. Next, you will import the .CSV file into the platform.
	- c. Access contacts > contacts directory.
	- d. Create a Mailing List
	- e. Click "Create Contact list" (green button on the right-hand side).
		- i. Name Your List "Hogwarts Students". (don't worry about folder)
		- ii. Click Next.
		- iii. Select Browse… to import from a file
		- iv. Browse to find the .CSV file you downloaded.
		- v. Upload this file.
		- vi. Click "Add Contacts".

\*You should now have 15 contacts imported to the mailing list\*

- 2. Next, navigate back to the Projects page, open your Harry Potter project, and click on the distributions tab.
	- a. Select Email and click the "compose email" blue button.
	- b. Under the "To" field, add the mailing list you just uploaded by navigating to "My Library".
	- c. Under "from" change it to [hogwarts@hogwarts.edu](mailto:hogwarts@hogwarts.edu) and change the name to Headmaster Dumbledore. Change the "reply to" email to the "from" email.
	- d. Compose the email body with the survey purpose.
	- e. In the email body, add a Piped Text field to add the student's first name (see screenshot below).

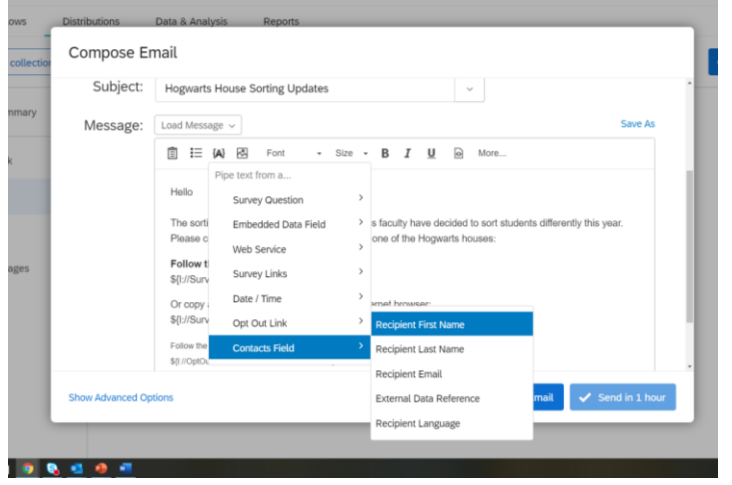

f. Add an engaging and compelling Subject to the email.

- g. Under "When" you can change the delivery date or time to whenever you would like to send the survey.
- h. Ensure you have the survey link data present (see screenshot below).

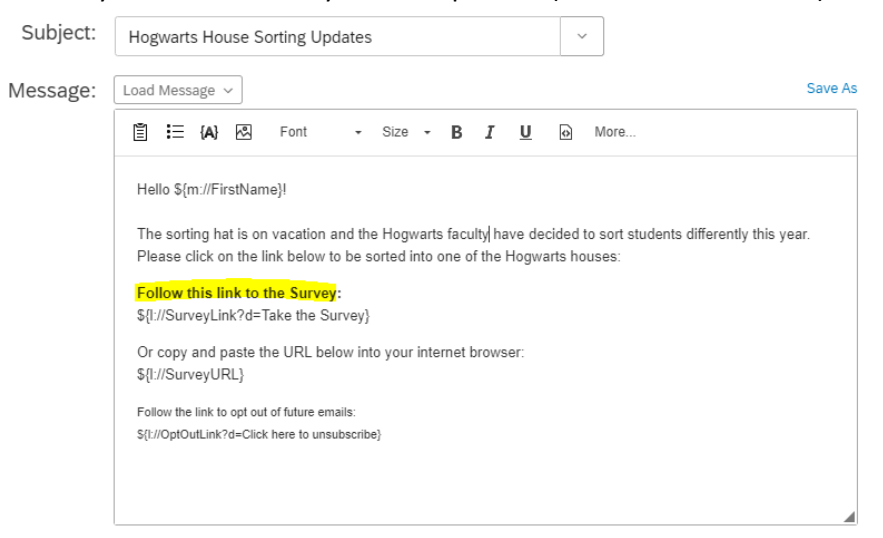

i. "Send" yourself a preview email. You should receive it within 5 minutes.

## Anonymous Link

Navigating back to the distribution tab, you will see "Anonymous link" on the left-side navigation bar. Click on that to find your anonymous link

This is a great resource if you want to paste a reusable link into emails or onto a website. Note – this cannot be tracked and cannot be used to identify respondents.

Unless you create a completely new survey, the anonymous link for your survey will remain the same.

## QR Code

Navigating back to the distribution tab, you will see "Anonymous link" on the left-side navigation bar. Hit "Download QR Code" if you'd like to encourage participation through a generated QR code. Note this method cannot track identifying information.

For additional research on this subject: [https://time.com/4921918/harry-potter-hogwarts-sorting-hat](https://time.com/4921918/harry-potter-hogwarts-sorting-hat-quiz/)[quiz/](https://time.com/4921918/harry-potter-hogwarts-sorting-hat-quiz/)

*To access the files used in today's workshop:*

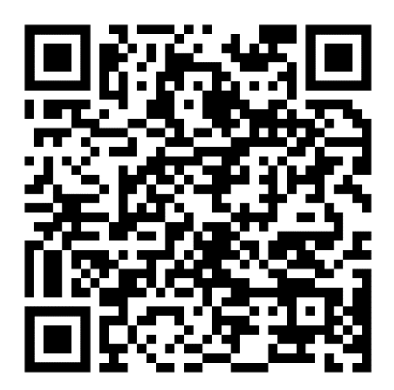